# Configurazione delle community SNMP (Simple Network Management Protocol) sugli switch gestiti serie 300  $\ddot{\phantom{0}}$

# **Obiettivo**

L'SNMP è un protocollo utilizzato per gestire i dispositivi di rete. I diritti di accesso in SNMPv1 e SNMPv2 sono gestiti dalla definizione di comunità. Il nome della community SNMP è una chiave condivisa tra la stazione di gestione SNMP e il dispositivo. Questo articolo spiega come configurare le community SNMP sugli switch gestiti serie 300.

#### Dispositivi interessati

·SF/SG serie 300 Managed Switch

## Versione del software

•1.3.0.62

## Configurazione delle community SNMP

Passaggio 1. Accedere all'utility di configurazione Web e scegliere SNMP > Community. Viene visualizzata la pagina SNMP Communities:

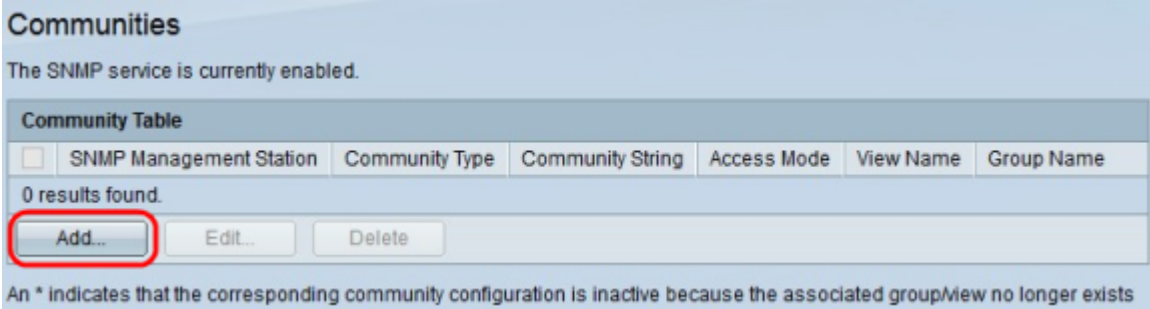

Passaggio 2. Fare clic su Add. Viene visualizzata la finestra Aggiungi comunità.

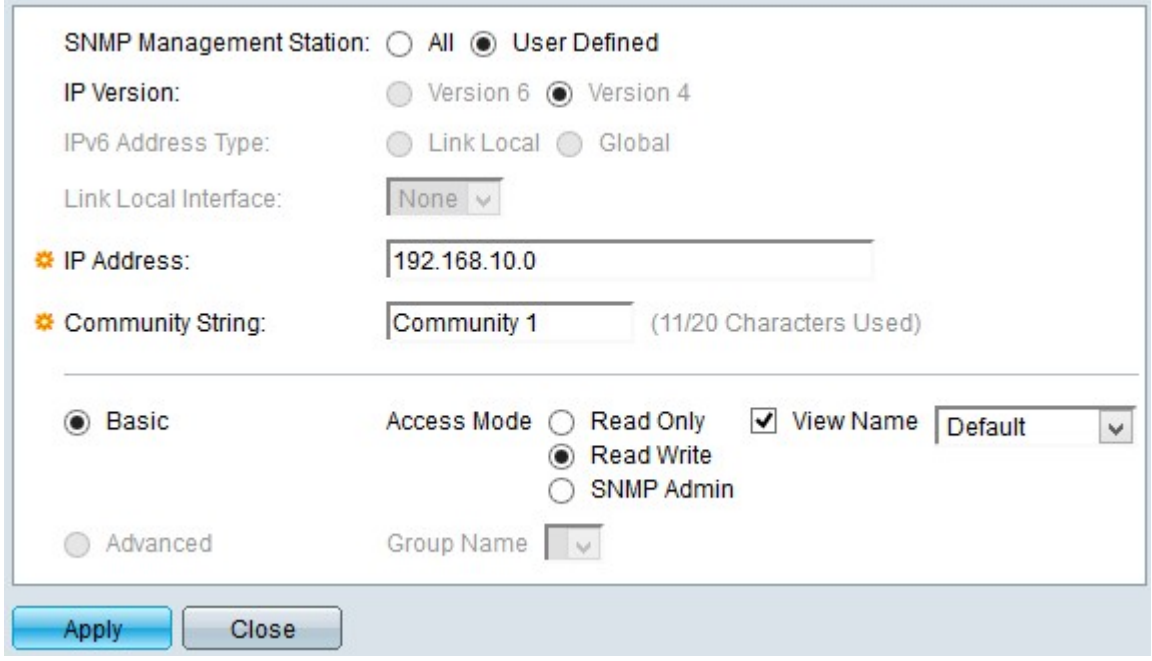

Passaggio 3. Fare clic sul pulsante di opzione desiderato per scegliere la stazione di gestione SNMP appropriata.

·Tutti - Tutti i dispositivi IP possono accedere alla community SNMP.

·Definito dall'utente: l'indirizzo IP della stazione di gestione può accedere alla community SNMP.

Passaggio 4. Fare clic sul pulsante di opzione di una versione IP nel campo Versione IP. Le opzioni disponibili sono:

·Versione 6 — Questa opzione consente di immettere un indirizzo IPv6.

·Versione 4 - Questa opzione consente di immettere un indirizzo IPv4.

Nota: Il pulsante di opzione IPv6 è disponibile solo se nello switch è configurato un indirizzo IPv6.

Passaggio 5. Se nel passaggio 4 è stata scelta la versione 6 come versione dell'indirizzo IP, nel campo Tipo di indirizzo IPv6 fare clic sul tipo di indirizzo IPv6. Le opzioni disponibili sono:

·Collegamento locale: indirizzo IPv6 che identifica solo gli host su un singolo collegamento di rete.

·Globale: un indirizzo IPv6 raggiungibile da altre reti.

Passaggio 6. Se si sceglie Collega locale come tipo di indirizzo IPv6, nell'elenco a discesa Collega interfaccia locale selezionare l'interfaccia appropriata.

Passaggio 7. Immettere l'indirizzo IP della stazione di gestione SNMP nel campo Indirizzo IP se nel Passaggio 3 è stato scelto Definito dall'utente.

Passaggio 8. Immettere il nome della community utilizzato per autenticare la stazione di gestione per il dispositivo nel campo Stringa della community.

Passaggio 9. Fare clic sul pulsante di opzione desiderato per scegliere la modalità community appropriata:

·Di base: in questa modalità non è disponibile alcuna connessione ad alcun gruppo. I diritti di accesso di una community possono essere configurati con Read Only, Read Write o SNMP Admin.

·Avanzate - In questa modalità i diritti di accesso di una comunità sono definiti da un gruppo.

Nota: Per ulteriori informazioni sui gruppi SNMP, consultare l'articolo Configurazione di gruppi SNMP (Simple Network Management Protocol) su uno switch gestito serie 300.

Passaggio 10. Se nel passaggio 9 è stata scelta la modalità di base Community, fare clic sul pulsante di opzione desiderato per scegliere la modalità di accesso appropriata:

·Sola lettura: gli utenti possono solo leggere.

·Read Write: l'utente può leggere e scrivere.

·Amministratore SNMP: tutti gli utenti hanno accesso a tutte le configurazioni dei dispositivi e possono modificare la community.

Passaggio 11. (Facoltativo) Selezionare Visualizza nome per visualizzare la raccolta di sottostrutture MIB (Management Information Base) a cui viene concesso l'accesso se si sceglie la modalità elementare nel passaggio 9.

Nota: Per ulteriori informazioni sulle visualizzazioni SNMP, fare riferimento all'articolo Configurazione di gruppi SNMP (Simple Network Management Protocol) su uno switch gestito serie 300.

Passaggio 12. Fare clic su Apply (Applica) per salvare la configurazione.

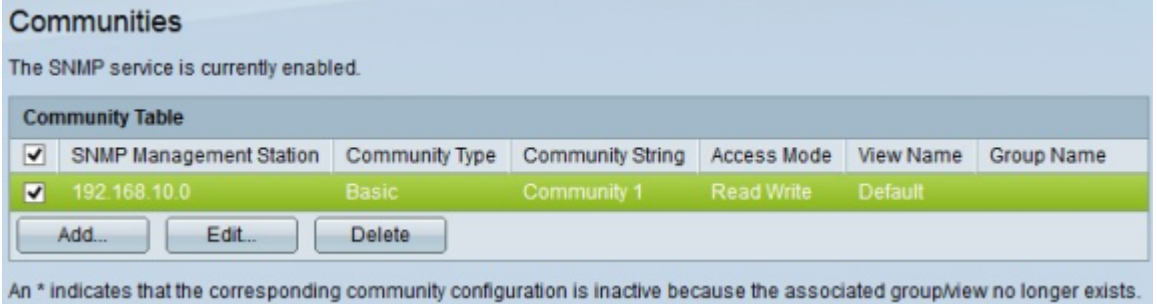

Passaggio 13. (Facoltativo) Per modificare una community, selezionare la casella di controllo della community da modificare e fare clic su Modifica.

Passaggio 14. (Facoltativo) Per eliminare una comunità, selezionare la casella di controllo della comunità che si desidera eliminare e fare clic su Elimina.